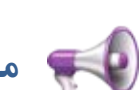

 $\frac{1}{2}$ 

# **ماژول آگهي هاي بازرگاني**

**کاربرد**: از طريق اين ماژول ميتوان آگهي هاي بازرگاني و تبليغات را بصورت متني و تصويري در سايت قرار داد.

#### **امکانات :**

- مديريت آگهي هاي تبليغاتي بصورت متني و تصويري در پورتال
	- گزارش تعداد کليک و تعداد مشاهده براي هر بنر تبليغاتي
		- دسته بندي موضوعي بنرهاي تبليغاتي
			- تنظيم مدت انقضاي هر آگهي
				- اولويت بندي آگهي ها
- امکان تعيين نقش کاربران براي توليد و انتشار توسط مدير سمپا

### **روش استفاده از ماژول آگهي هاي بازرگاني:**

ميتوان روي شکل مربوط به ماژول آگهي هاي بازرگاني در صفحه نخست سمپا کليک کرد يا اينکه از منوي سمت راست در سمپا استفاده نمود.

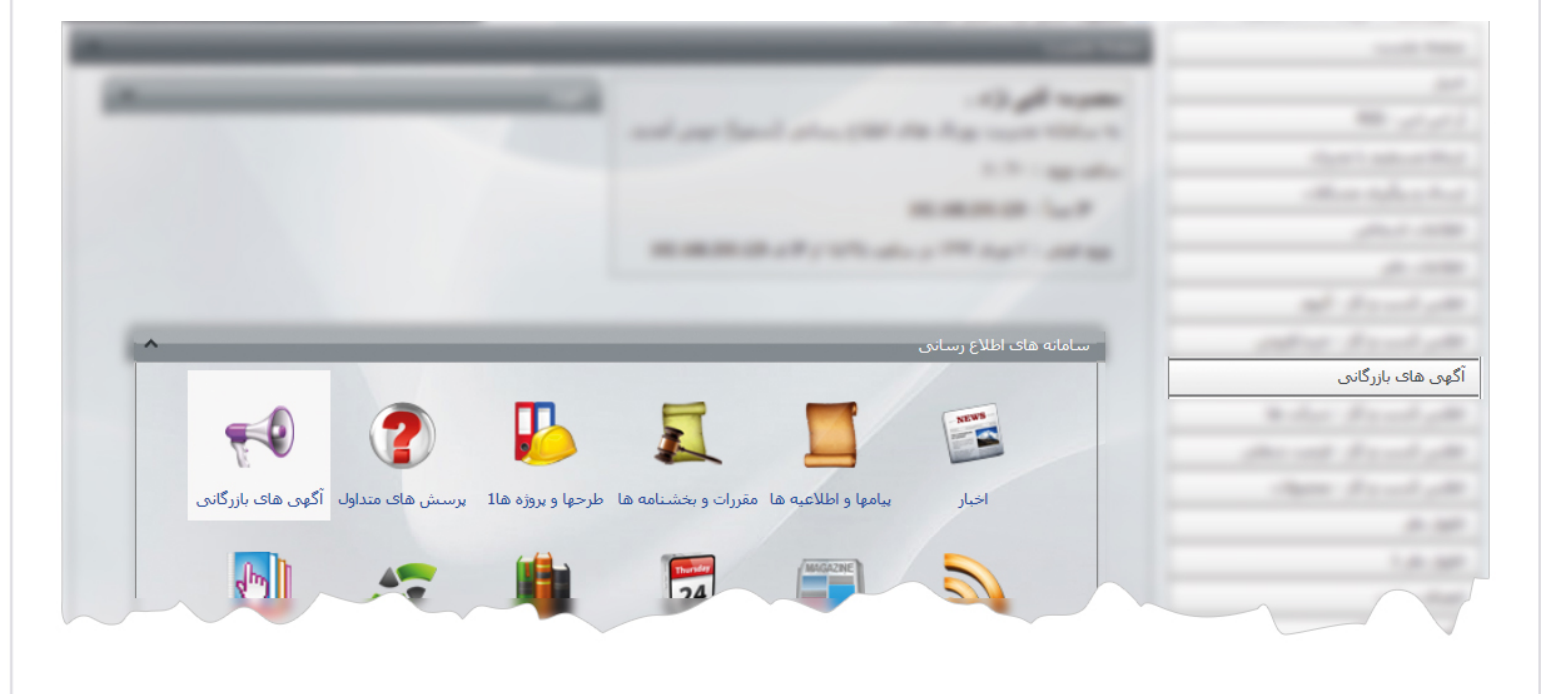

1

آگهي هاي بازرگاني

 $\frac{1}{2}$ 

∍

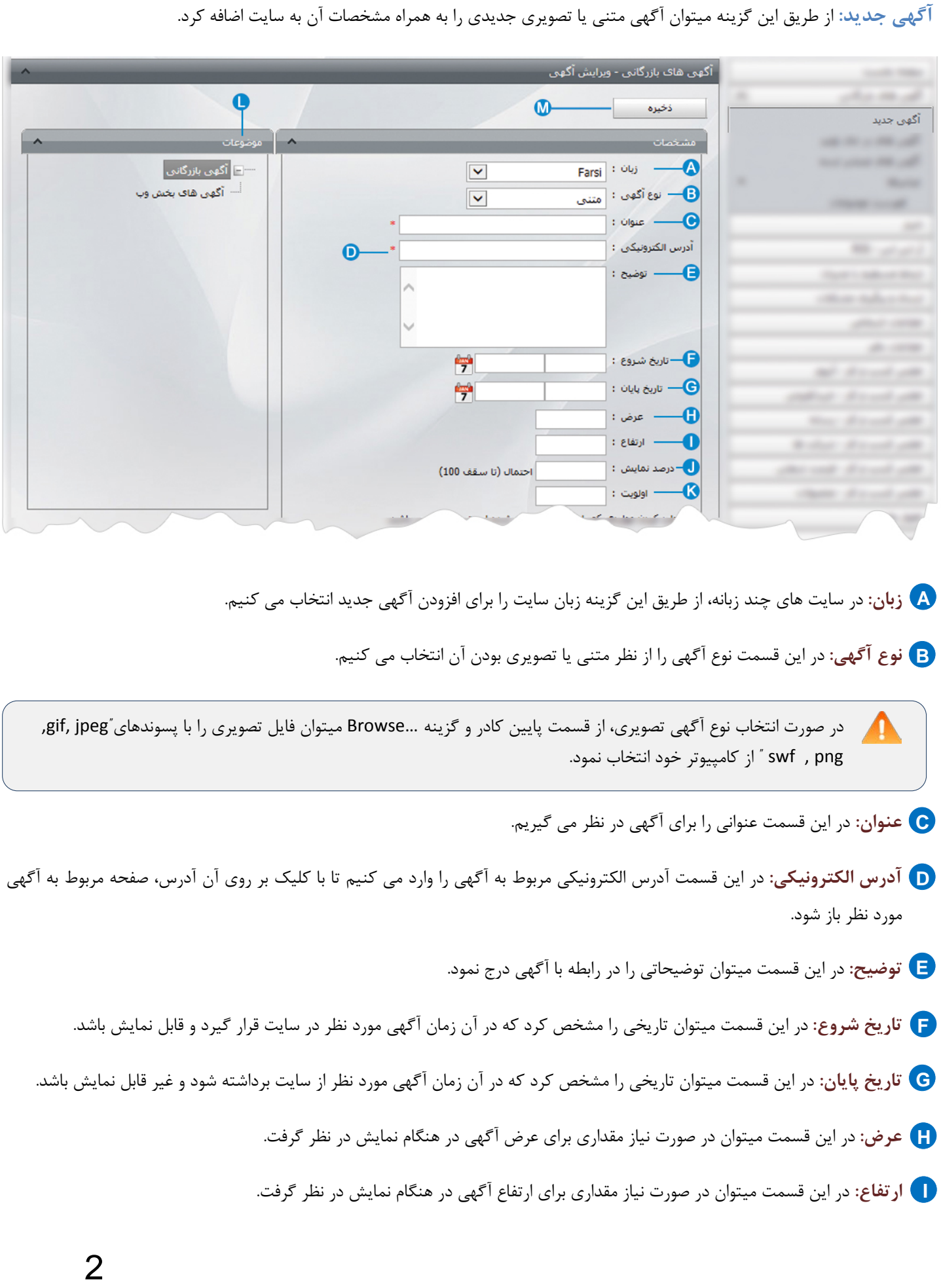

 $\sim$ 

- **درصد نمايش:** دراين قسمت مقداري را براي نمايش مقياس آگهي وارد مي کنيم که بصورت پيش فرض مقدار آن مساوي با 100 مي باشد. **J**
	- **اولويت:** در اين قسمت ميتوان ترتيب نمايش آگهي ها را در سايت ، بر اساس عدد مشخص کرد. **K**
	- **موضوعات:** اگر از گزينه "فهرست موضوعات" آگهي ها را گروه بندي کرده باشيم، از اين قسمت گروه مربوطه را مشخص مي کنيم. **L**
		- **ذخيره:** از طريق اين گزينه، آگهي جديد و مشخصات آن را ذخيره مي کنيم. **M**

پس از ذخيره آگهي جديد، اين آگهي در ليست آگهي هاي در حال توليد قرار مي گيرد و گزينه هاي ديگري به کادر اضافه مي شود.

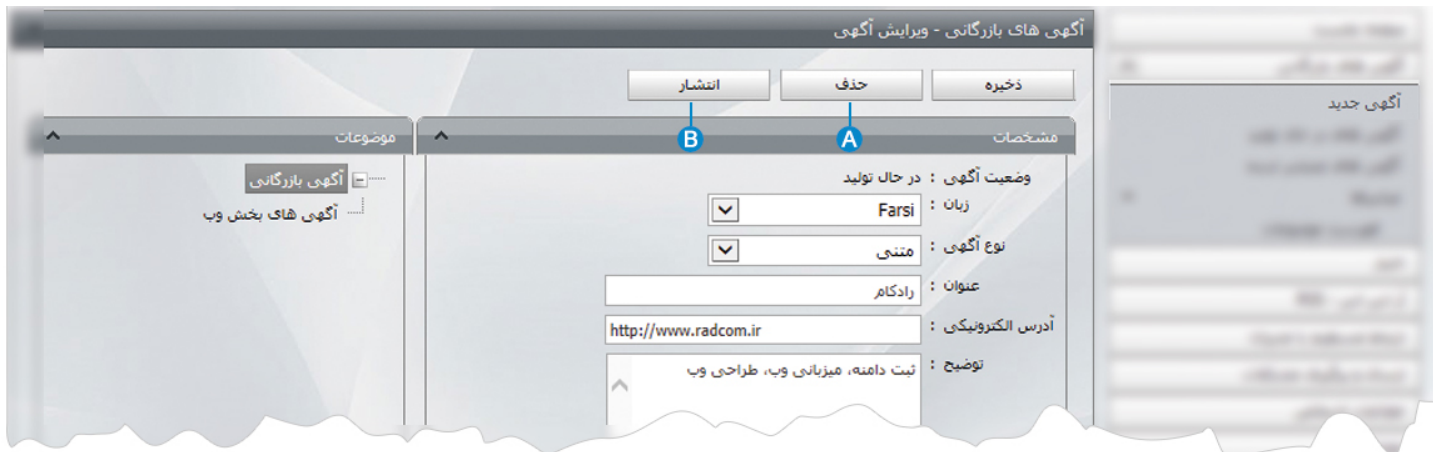

**حذف:** از طريق اين گزينه مي توانيم آگهي ايجاد شده را حذف نماييم. **A**

**انتشار:** با کليک بر روي اين گزينه، آگهي ايجاد شده در سايت منتشر مي شود و کاربران سايت مي توانند آن را مشاهده نمايند. **B**

آگهي هاي بازرگاني

**آگهي هاي در حال توليد :** آگهي هايي که هنوز منتشر نشده اند و منتظر ويرايش يا انتشار هستند يا از حالت انتشار خارج شده اند، در اين ليست قرار مي گيرند تا درصورت تاييد، منتشر شوند. آگهي در حال توليد را مي توان براساس زبان سايت ،وضعيت ،تاريخ ،موضوع و کليد واژه جستجو کرد.

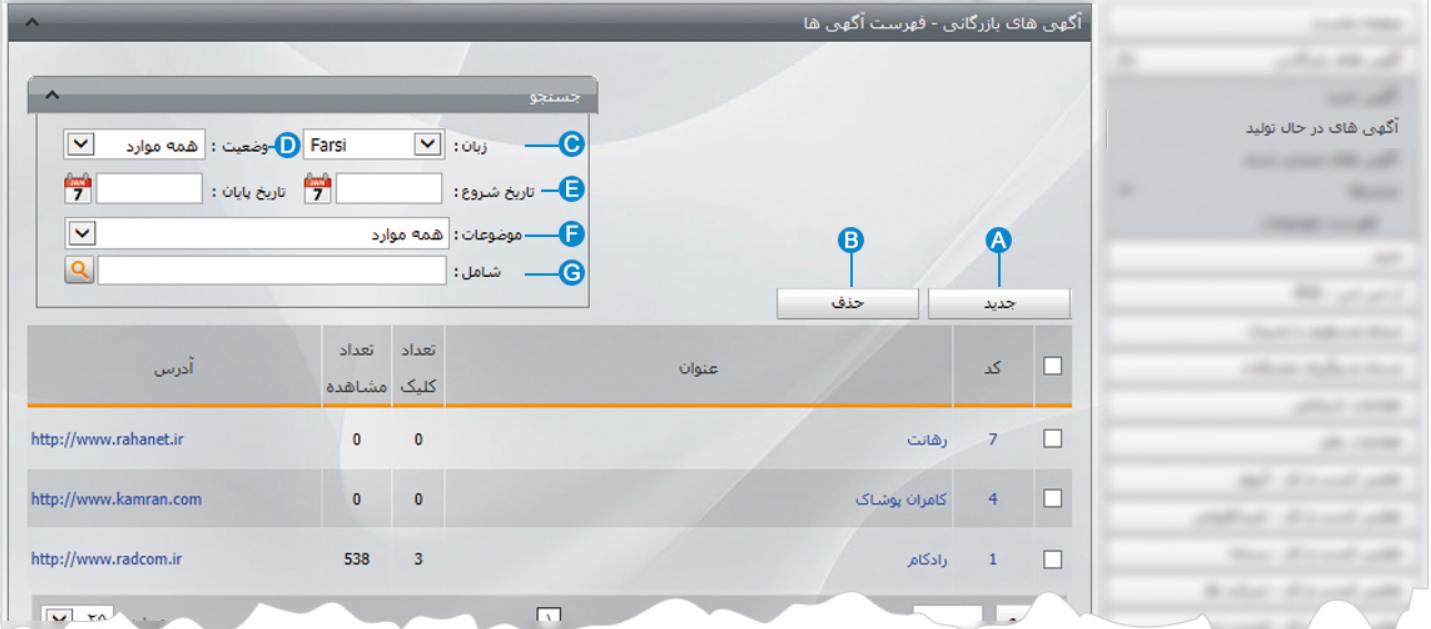

**جديد:** از طريق اين گزينه ميتوان آگهي جديدي به ليست اضافه نمود. **A**

**حذف:** براي حذف آگهي ، آن را انتخاب مي کنيم و روي اين گزينه کليک مي نماييم. **B**

**زبان:** در سايتهاي چند زبانه، از طريق اين گزينه ميتوان زبان سايت را براي جستجوي آگهي ها انتخاب نمود. **C**

**وضعيت:** از طريق اين گزينه ميتوان انواع آگهي ها را بر اساس وضعيت آنها "فعال يا غير فعال بودن"، جستجو نمود. **D**

**تاريخ:** در اين قسمت ميتوان جستجو را بر اساس تاريخ شروع و پايان آگهي ها ، انجام داد. **E**

**شامل:** در اين قسمت ميتوان جستجو را بر اساس عبارتي از عنوان آگهي ، انجام داد. **F**

**آگهي هاي منتشر شده:** آگهي هايي که براي نمايش در سايت، تاييد شده اند در ليست آگهي هاي منتشر شده قرار مي گيرند. آگهي هاي منتشر شده را مي توان براساس زبان سايت ،وضعيت ،تاريخ ،موضوع و کليد واژه جستجو کرد.

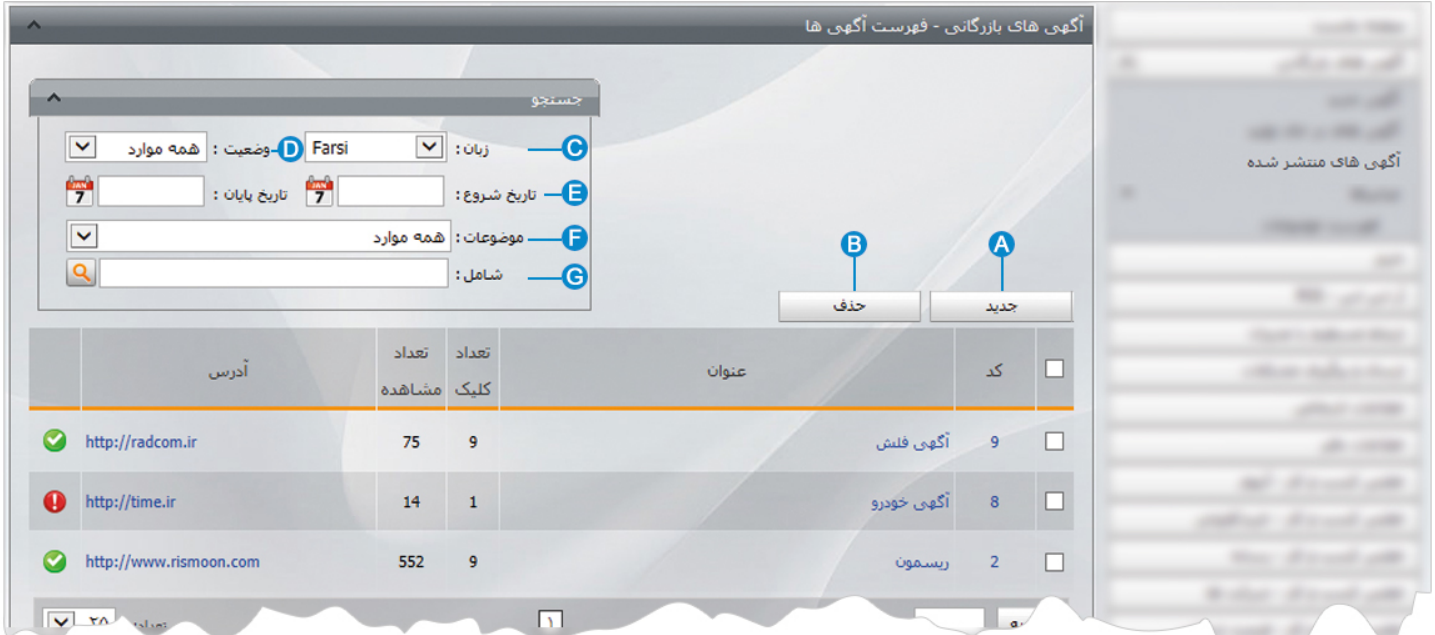

- **جديد:** از طريق اين گزينه ميتوان آگهي جديدي به ليست اضافه نمود. **A**
- **حذف:** براي حذف آگهي ، آن را انتخاب مي کنيم و روي اين گزينه کليک مي نماييم. **B**
- **زبان:** در سايتهاي چند زبانه، از طريق اين گزينه ميتوان زبان سايت را براي جستجوي آگهي ها انتخاب نمود. **C**
- **وضعيت:** از طريق اين گزينه ميتوان انواع آگهي ها را بر اساس وضعيت آنها "فعال يا غير فعال بودن"، جستجو نمود. **D**
	- **تاريخ:** در اين قسمت ميتوان جستجو را بر اساس تاريخ شروع و پايان آگهي ها ، انجام داد. **E**
		- **شامل:** در اين قسمت ميتوان جستجو را بر اساس عبارتي از عنوان آگهي ، انجام داد. **F**

 آگهي هاي بازرگاني  $\sim$ 

**فهرست موضوعات:** اگر بخواهيم آگهي هاي بازرگاني را گروه بندي نماييم ،در اين بخش بايد انواع گروهها را تعريف کنيم.

با کليک بر روي گزينه فهرست موضوعات، کادري به عنوان موضوعات باز مي شود.

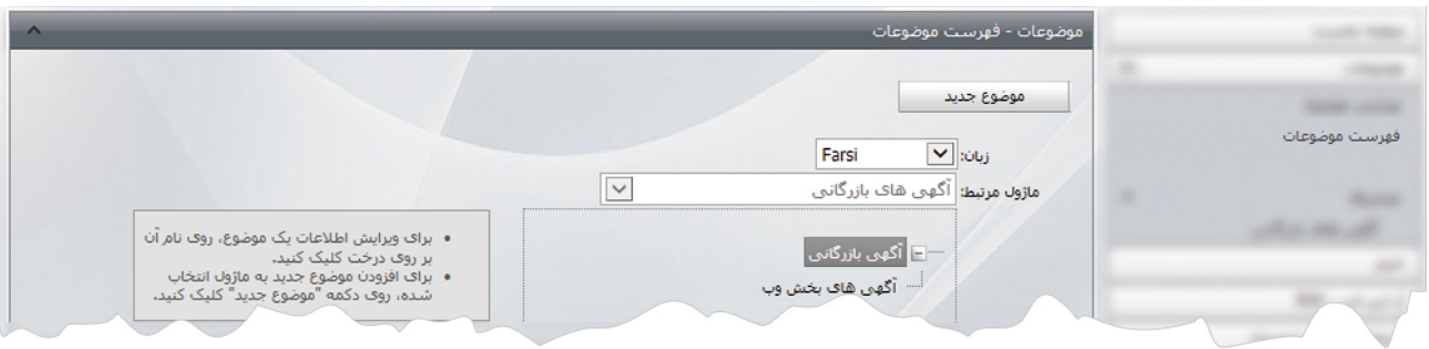

#### در اين بخش روي گزينه موضوع جديد کليک مي کنيم تا کادر زير باز شود.

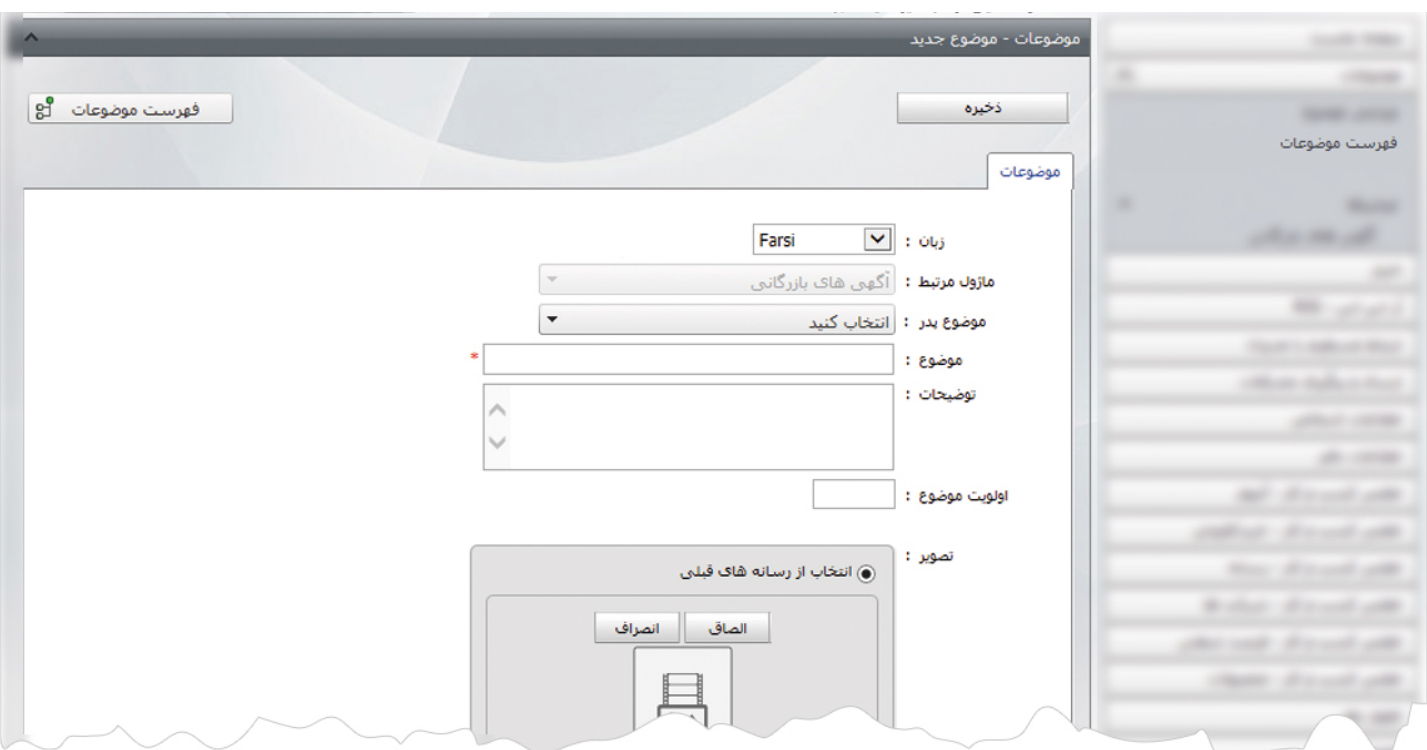

دراين قسمت، موضوع پدر يا شاخه اصلي مربوط به موضوعات را مشخص و از موضوع ، عنوان گروه را وارد مي کنيم و تغييرات را ذخيره مي نماييم.

## **چگونگي نمايش آگهي هاي بازرگاني در سايت:**

براي نمايش آگهي هاي بازرگاني، بايد از کادر پويا استفاده نماييم، به همين دليل در ماژول مديريت محتوا(CMS (، گزينه مديريت صفحات را باز کرده و مراحل زير را انجام مي دهيم:

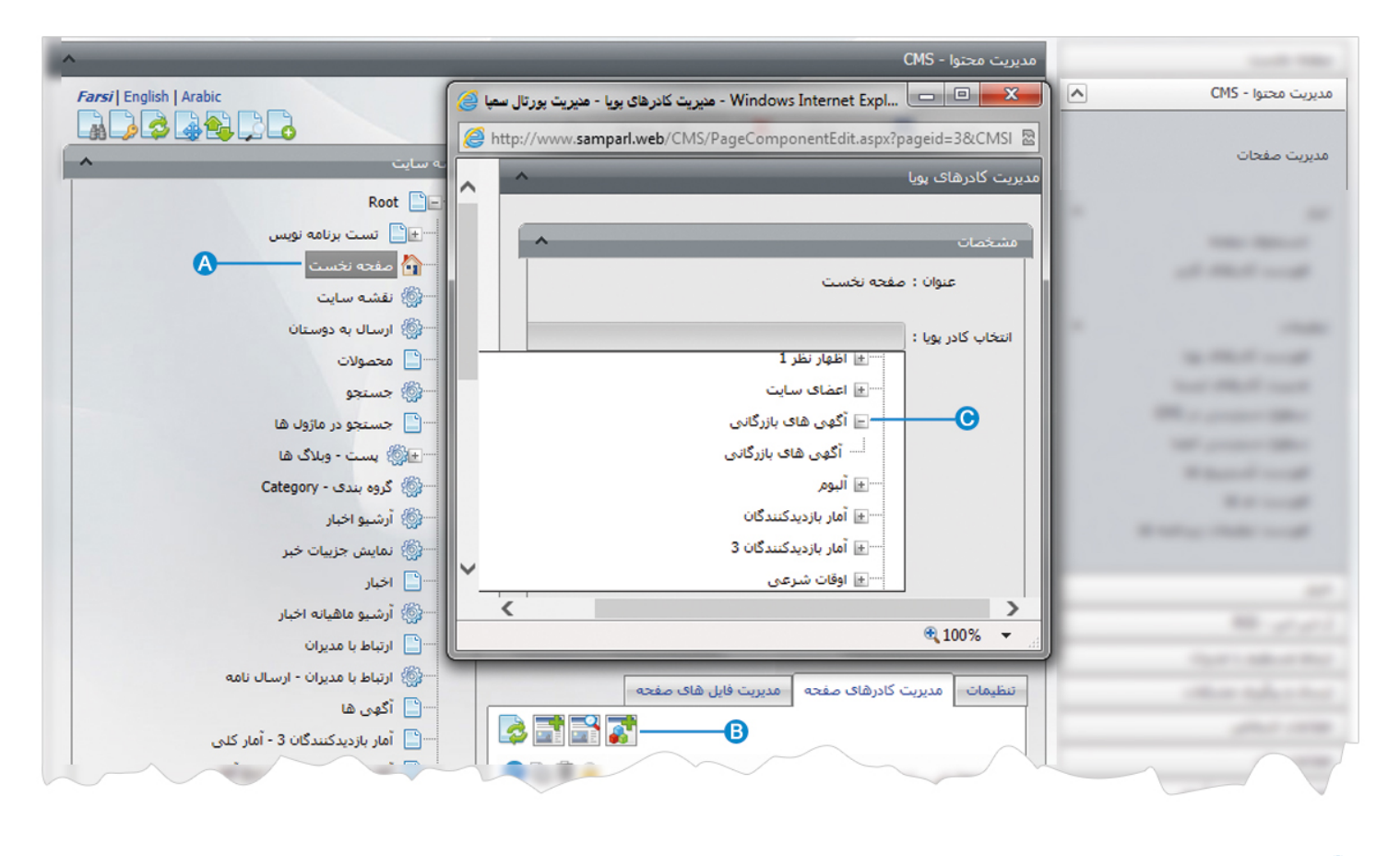

- صفحه اي را که قبلا ساخته شده و مي خواهيم کادر آگهي هاي بازرگاني را در آن نمايش دهيم، انتخاب مي کنيم. **A**
	- در بخش مديريت کادرهاي صفحه از طريق آيکن کادر پويا اضافه مي کنيم. **B**
- درکادر پويا، انواع انتخابها براي نمايش ماژولهاي مختلف وجود دارد،چون مي خواهيم کادر مربوط به آگهي هاي بازرگاني را در صفحه نمايش **C**دهيم، بايد نوع نمايش آن را انتخاب نماييم.

7

از فهرست کادرها ، نوع نمايش" آگهي هاي بازرگاني "را انتخاب مي کنيم:

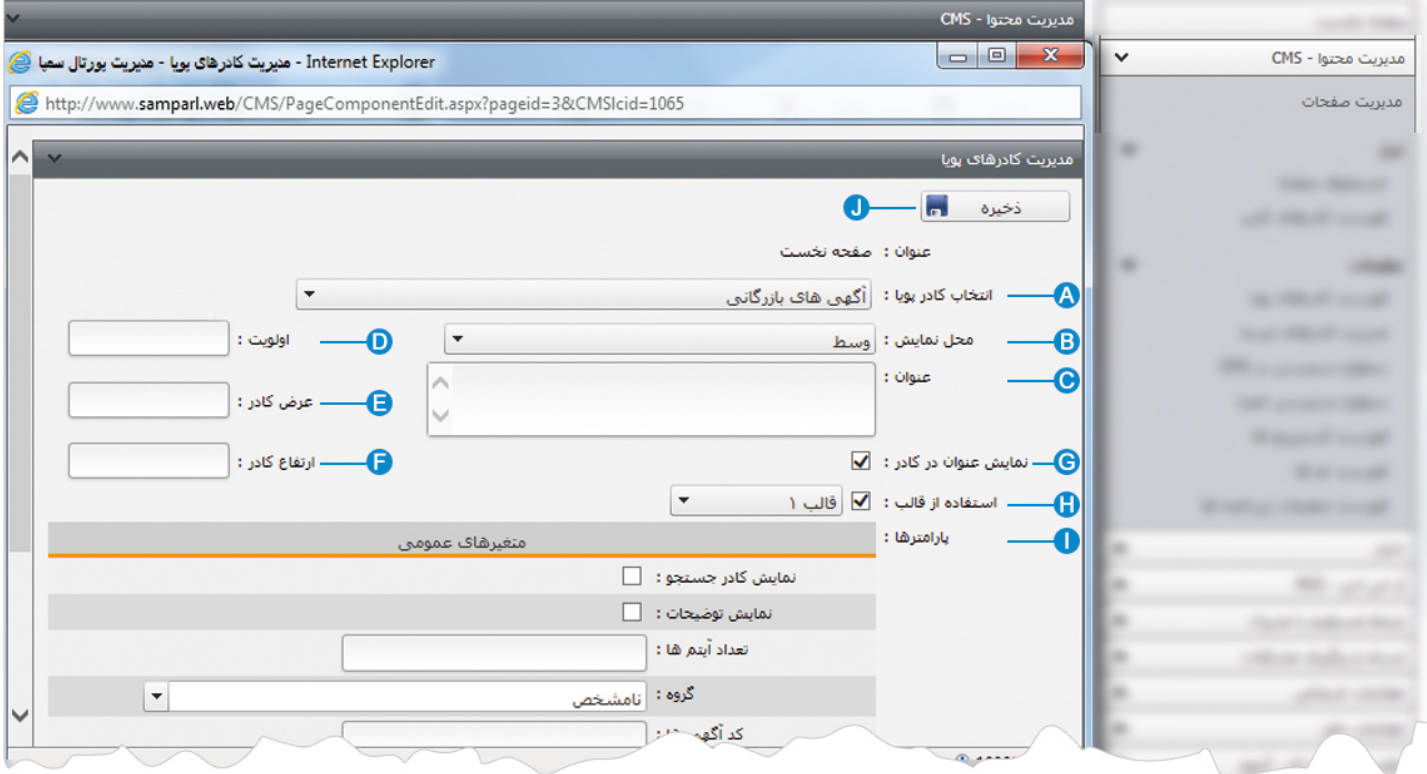

**انتخاب کادر پويا:** عنوان کادر پويايي که براي نمايش آگهي هاي بازرگاني انتخاب کرديم را نشان مي دهد. **A**

**محل نمايش**: محل قرار گيري هر کادر را در يک صفحه مشخص مي کند. کادرها مي توانند در هر قسمتي از سايت قرار بگيرند که با توجه به **B** مسترپيج تعيين شده براي صفحه ، ميتوان محل نمايش کادر را مشخص کرد. بعنوان مثال کادري را ميتوان در وسط صفحه،سمت راست يا سمت چپ صفحه قرار داد.

**عنوان**: عنواني را براي کادر وارد مي کنيم که در بالاي کادر قابل نمايش باشد. **C**

**اولويت:** در هر صفحه کادرهاي زيادي ممکن است قرار داده شود.با توجه به محل نمايش کادرها بايد اولويتشان را نيز مشخص کرد تا هر **D** کادري در محل خاص خودش قرار گيرد.اگر اولويت را مشخص نکنيم کادرهايي که محل نمايش يکسان با اولويت يکسان داشته باشند،در يک سطر قرار مي گيرند و باعث برهم ريختن صفحه مي شوند.

**عرض کادر**: اگر بخواهيم چند کادر را با محل نمايش يکسان و اولويت يکسان در کنار هم قرار دهيم،مقدار دلخواهي را براي عرض هر کادر در **E** نظر مي گيريم.

**ارتفاع کادر**: اگر بخواهيم چند کادر را با محل نمايش يکسان و اولويت يکسان در کنار هم قرار دهيم،مقدار يکساني را براي ارتفاع هر کادر در **F** نظر مي گيريم که دو کادر هم اندازه باشند.

**نمايش عنوان در کادر**: اگر بخواهيم عنواني را که براي کادر وارد کرديم در سايت قابل نمايش باشد، اين گزينه را تيک مي زنيم. **G** 

- **استفاده از قالب**: براي هر سايتي با توجه به طراحي گرافيک آن سايت، قالبهاي آماده اي وجود دارد که ميتوان از آن براي تغيير قالب کادرها **H**استفاده کرد.
	- **پارامترها- متغيرهاي عمومي:** در اين قسمت مي توان گروه آگهي هاي بازرگاني را براي نمايش در سايت ، مشخص کرد و تنظيماتي را **I** براي نحوه نمايش آن انجام داد.
		- **ذخيره:** بعد از تنظيمات کادر پوياي آگهي هاي بازرگاني ، از طريق اين گزينه تغييرات را ذخيره مي کنيم. **J**

### **نمايش کادر در سايت:**

 $\sim$ 

پس از قرار دادن کادر پويا، در صفحه سايت که کادر را در آن گذاشته ايم Refresh مي کنيم يا کليد 5F را فشار مي دهيم تا تغييرات و چگونگي نمايش کادر را مشاهده نماييم.

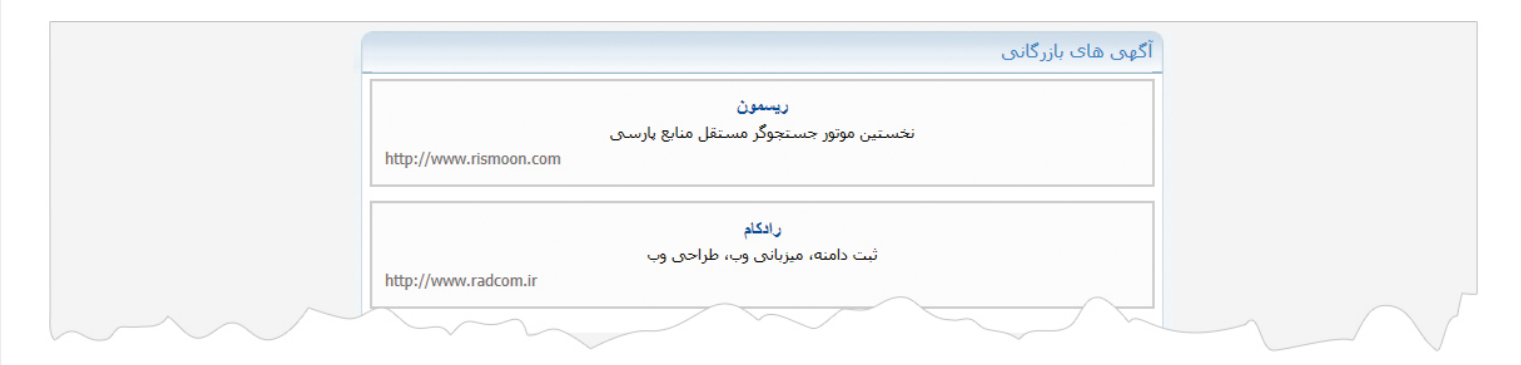